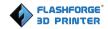

# FlashForge Creator3 3D Printer User Guide

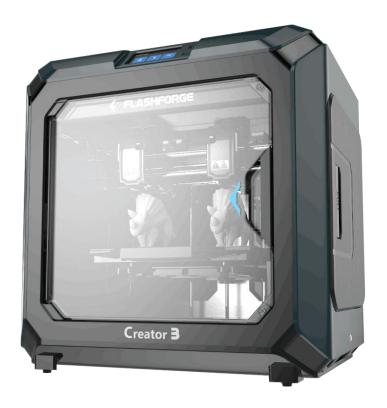

! NOTE Please read FlashForge Creator3 3D Printer User Guide carefully before use. Please well keep this User Guide for future reference.

# **Content**

| Content                           |
|-----------------------------------|
| Preface                           |
| Introduction                      |
| Notice                            |
| Chapter 1: 3D Printing Technology |
| Chapter 2: About Creator3         |
| 2.1 About Your Creator3           |
| Chapter 3: Unpacking              |
| Chapter 4: Hardware Assembly      |
| 4.1 Filament Installation         |
| 4.2 Printer Start-up40            |
| 4.3 Loading Filament              |
| 4.4 Unloading Filament            |
| Chapter 5: Build Plate Leveling4: |
| Chapter 6: About Software4        |
| 6.1 Software Installation         |
| 6.2 Exploring FlashPrint          |
| Chapter 7: Basic Printing6        |
| 7.1 Generate a Gcode6             |
| 7.2 Print Methods70               |
| Chapter 8: Supports and Service   |

**Preface** 

Note: Each device must be tested before leaving factory. If there are some residues in extruder

or some tiny scratches on the build tape, it is normal and won't affect the printing quality.

On the completion of this User Guide, thanks all FlashForge engineers and the

FlashForge 3D printer users for their unremitting efforts and sincere assistance.

The FlashForge Creator3 User Guide is designed for the Creator3 users to start their

printing journey with FlashForge Creator3. Even if you are familiar with earlier

FlashForge machines or 3D printing technology, we still recommend that please read

this guide, as there is lots of important information about the Creator3 for you to get a

better 3D experience.

For a better and more successful printing experience, you can refer to the following

materials:

(1) Quick Start Guide

Users will find the Quick Start Guide together with the printer accessories. The Quick

Start Guide will help you start your print journey as soon as possible.

(2) Official FlashForge Website: <a href="http://www.FlashForge.com">http://www.FlashForge.com</a>

The official FlashForge website contains the up-to-date information concerning

FlashForge software, firmware, device maintenance and so on. Users are also able to

get the contact information from there.

# Introduction

### Notes:

- ·Please read FlashForge Creator3 3D Printer User Guide carefully before use.
- ·The User Guide is written based on Windows 7 OS.
- ·The version of the FlashPrint is latest.

The *FlashForge Creator3 3D Printer User Guide* contains the information needed for you to set up and use this device.

This User Guide including the following parts: Preface, Introduction and After-sale service.

The Preface section includes resource acquisition channel, the overall framework of the manual, and the problems that should be paid attention to while printing.

The introduction section contains the overview of 3D printing technology, equipment introduction, unpacking and installation of equipment, software installation and use.

After-sale section contains the user how to get the support and help.

# **Notice**

### **Safety Notice**

! Notices: Read all the instructions in the manual and familiarize yourself with the FlashForge Creator3 User Guide before setting-up and using. Failure to comply with the warning and instructions may result in individual injury, fire, equipment damage or property damage.

PLEASE STRICTLY FOLLOW ALL THE SAFETY WARNINGS AND NOTICE BELOW ALL THE TIME.

### · Work Environment Safety

- 1 Keep your work place tidy.
- ② Do not operate Creator3 in the presence of flammable liquids, gases or dust.
- ③ Keep Creator3 out of children and untrained people' reach.

### · Electrical Safety

- ① Always use the Creator3 with a properly grounded outlet. Do not refit Creator3 plug.
- ② Do not use Creator3 in damp or wet locations. Do not expose Creator3 to burning sun.
- ③ In case of device damage, please use the power supply provided by FlashForge.
- 4 Avoid using the device during an thunderstorm.
- ⑤ In case of uncertain accident, please unplug the device if you do not use it for long.

### ·Personal Safety

① Do not touch the nozzle and build plate during printing.

② Do not touch the nozzle after finishing printing.

3 Dress properly. Do not wear loose clothing or jewelry. Keep your hair, clothing

and gloves away from moving parts.

4 Do not operate the device while you are tired or under the influence of drugs,

alcohol or medication.

· Cautions

① Do not leave the device unattended for long.

② Do not make any modifications to the device.

③ To lower the build plate before loading/unloading filament. (The distance between

the nozzle and build plate should be kept for at least 50mm)

④ Operate the device in a well-ventilated environment.

⑤ Never use the device for illegal activities.

6 Never use the device to make any food storage vessels.

7 Never use the device to make any electrical appliance.

Never put the model into your mouth.

(9) Do not remove the models with force.

10 Never connect the device with network cable longer than 3m.

· Environment Requirements

Temperature: RT 15-30°C

Moisture: 20%-70%

· Place Requirements

The device must be placed in a dry and ventilated environment. The distances of the

left, right and back side space should be at least 20cm, and the distance of the front

side space should be at least 35cm.

· Filament Requirements

Do not abuse the filament. Please make sure you use the FlashForge filament or the

filament from the brands accepted by FlashForge.

· Filament Storage

All polymers degrade with time. Do not unpack until filament is needed. Filament

should be stored at clean and dry conditions.

Legal Notice

All the information in this document is subject to any amendment or change without

the official authorization from FlashForge.

FLASHFORGE CORPORATION MAKES NO WARRANTY OF ANY KIND WITH

REGARD TO THIS DOCUMENT, INCLUDING, BUT NOT LIMITED TO, THE

IMPLIED WARRATIES OF MERCHANTABILITY AND FITNESS FOR A

PARTICULAR PURPOSE.

FlashForge shall not be liable for errors contained herein for incidental consequential

damages in connection with furnishing, performance or use of this material

FCC STATEMENT:

This device complies with Part 15 of the FCC Rules. Operation is subject to the

following two conditions:

(1) This device may not cause harmful interference,

(2) This device must accept any interference received, including interference that may

cause undesired operation.

Warning: Changes or modifications not expressly approved by the party responsible

for compliance could void the user's authority to operate the equipment.

This equipment has been tested and found to comply with the limits for a Class B

digital device, pursuant to Part 15 of the FCC Rules. These limits are designed to

provide reasonable protection against harmful interference in a residential installation.

This equipment generates uses and can radiate radio frequency energy and, if not

installed and used in accordance with the instructions, may cause harmful interference

to radio communications. However, there is no guarantee that interference will not

occur in a particular installation. If this equipment does cause harmful interference to

radio or television reception, which can be determined by turning the equipment off

and on, the user is encouraged to try to correct the interference by one or more of the

following measures:

Reorient or relocate the receiving antenna.

Increase the separation between the equipment and receiver.

Connect the equipment into an outlet on a circuit different from that to which the

receiver is connected.

Consult the dealer or an experienced radio/TV technician for help.

This document contains proprietary information protected by copyright.

Copyright © 2018 FlashForge Corp. All Rights Reserved

# **Chapter 1: 3D Printing Technology**

3D printing refers to transforming three-dimensional models into physical objects that you can hold and touch. It is also called additive manufacturing because the 3D model is created by "adding" layers upon layers of material until the object is fully formed.

Fused Filament Fabrication (FFF) is the most common method of 3D printing. It is also the method that the Creator3 uses. It works by melting plastic material called filament onto a print surface in high temperature. The filament solidifies after it cools down, which happens instantaneously after it is extruded from the nozzle. 3D objects are formed with the filament laying down multiple layers.

### 1.1 Process

3D printing involves three steps:

- 1.) Make or download a 3D model
- 2.) Slice and export the 3D model
- 3.) Build the 3D model

### 1.1.1 Make a 3D Model:

Currently, there are three ways to creating a 3D model.

- •Designing From Scratch You can use free CAD (computer-aided design) software such as 3DTADA, AutoCAD, SolidWorks, Pro-E, and our own software Happy 3D to design your own 3D model.
- •3D Scanners An alternative method to creating a 3D model is to scan an object. 3D scanners work by digitizing a physical object, collecting its geometric data, and saving it to a file on your PC. There are also apps that can turn a mobile device into a 3D scanner.

•From the Cloud The most popular way of obtaining a 3D model is to download it from websites that allow users to upload 3D models that they designed.

Flashforge Cloud: cloud.sz3dp.com

E.g.: www. thingiverse.com

### 1.1.2 Slice and Export the 3D Model:

Slice software is the software that prepares 3D models for printing and turns them into instructions for the 3D printers. FlashPrint is the slicing software used for the FlashForge Creator3.

Using FlashPrint, you can turn .stl files into .g or .gx files for printing. Then the files can be transferred to your Creator3 via USB stick, Wi-Fi or Ethernet cable.

### 1.1.3 Build the 3D Model:

Once the output file has been transferred to your Creator3, it will start to turn the 3D model into a physical object by laying down layers of filament.

### 1.1.4 Basic 3D Printing Process:

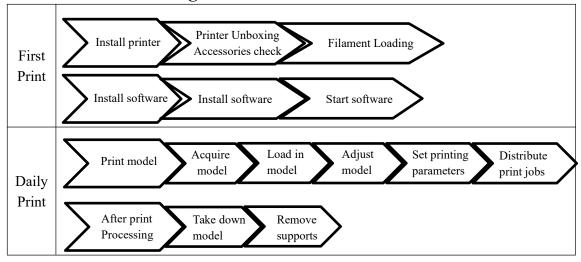

# **Chapter 2: About Creator3**

### 2.1 About Your Creator3

### **2.1.1 Views**

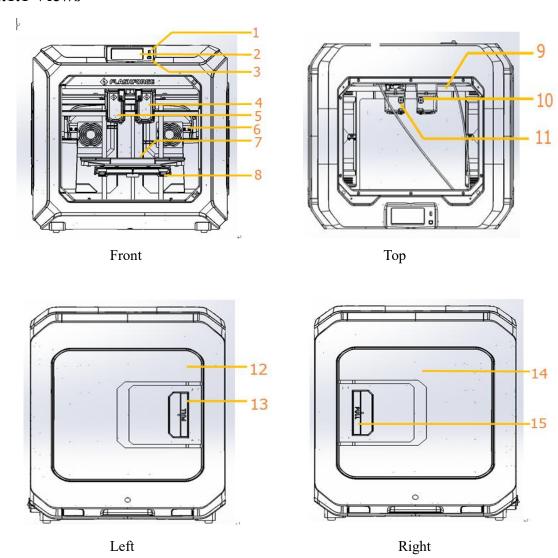

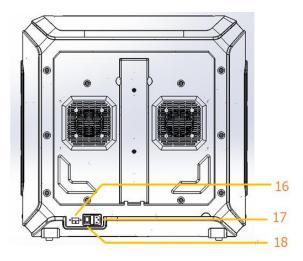

Back

- 1. USB Stick Input
- 2. Touch Screen
- 3. Touch Screen Button
- 4. Right Extruder
- 5. Left Extruder
- 6. Nozzle Brush

- 7. Build Plate
- 8. Leveling Nut
- 9. X-axis Guide Rod
- 10. Right Filament Intake
- 11. Left Filament Intake
- 12. Left Spool Box Cover

- 13. Left Spool Box Handle
- 14. Right Spool Box Cover
- 15. Right Spool Box Handle
- 16. Ethernet Cable Input
- 17. Power Input
- 18. Power Switch

### **2.1.2** Terms

| Build Plate         | The surface on which the Creator3 builds an object.                                                                                         |
|---------------------|----------------------------------------------------------------------------------------------------|
| Build Tape          | The blue tape that covers Creator3's build plate so that the object can stick to the build plate well.                                      |
| Build Volume        | The three dimensional amount of space that an object will use once it is completed. The largest build volume of Creator3 is 300*250*200 mm. |
| Leveling Nuts       | Nuts under the build platform that are used for adjusting the distance between the nozzle and build plate.                                  |
| Extruder            | The device that draws the filament from the spool, melts it and pushes it through a nozzle into the build plate.                            |
| Nozzle              | Also called "print head", which located at the bottom of the extruder where heated filament is squeezed out.                                |
| Cooling Fan         | To cool the outer assembly of the extruder and gear motor.                                                                                  |
| Filament Intake     | An opening located at the top of the extruder.                                                                                              |
| Filament Guide Tube | A plastic piece that guides the filament from the filament box to the filament intake.                                                      |
| Solid Glue Stick    | A solid adhesive used for making the model stick to the build plate firmly.                                                                 |
| Unclogging Pin Tool | A tool that used for cleaning and unclogging the extruder.                                                                                  |
| Stamping Wrench     | A tool that used for seizing the nozzle's metal cube.                                                                                       |
| Filament Cartridge  | A specific box for placing FlashForge filament.                                                                                             |

### 2.1.3 Reference

| Name                 | Creator3                                            |
|----------------------|-----------------------------------------------------|
| Number of Extruder   | 2, independently                                    |
| Print Technology     | Fused Filament Fabrication(FFF)                     |
| Screen Size          | 4.5" color IPS Touch Screen                         |
| Build Volume         | $300\times250\times200$ mm                          |
| Layer Resolution     | 0.05 - 0.4mm                                        |
| Build Accuracy       | ±0.2mm                                              |
| Positioning Accuracy | Z axis 0.0025mm; XY axis 0.011mm                    |
| Filament Diameter    | 1.75mm (±0.07mm)                                    |
| Nozzle Diameter      | 0.4mm                                               |
| Print Speed          | 10~200 mm/s                                         |
| Software             | FlashPrint                                          |
| Support Formats      | Input:3MF/ STL/OBJ/FPP/BMP/PNG/JPG/JPEG Output:GX/G |
| OS                   | Win xp/Vista/7/8/10、Mac OS、Linux                    |
| Device Size          | 735*605*730mm                                       |
| Net Weight           | 40Kg                                                |
| AC Input             | Input: 100V-240VAC, 47-63Hz Power: 500W             |
| Connectivity         | USB stick, WiFi, Ethernet,                          |

### 2.1.4 Interface Menus

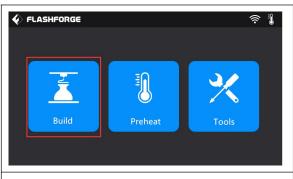

### **Build**

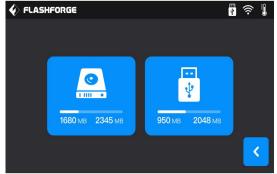

Read the print file from

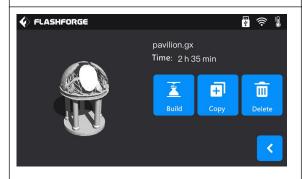

Select the target print file among the list

- ∠ Delete: To delete the print file.

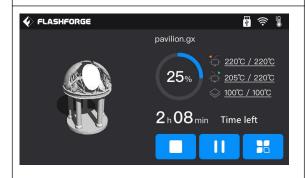

Print interface

- Abort: To abort the print job.
- Z Pause/Resume: To suspend or resume the print job.
- ∠ Left/Right Extruder temperature:

Can be changed during printing.

- ✓ Platform temperature:
- Can be changed during printing.

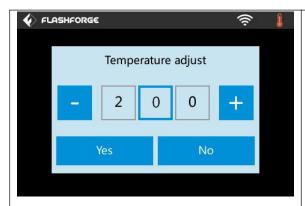

To set Extruder/Platform temperature during printing:

After temperature has reached target temperature, temperature figure will be underlined in print interface,

Tap [Yes] to save the setting while tap [No] to cancel the setting.

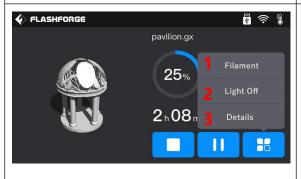

Tools in print interface

ÆFilament: To change filament during printing. (Note: You need to suspend printing first.)

∠Light off:

To turn off the light during printing.

∠ Details: To check the details interface during printing.

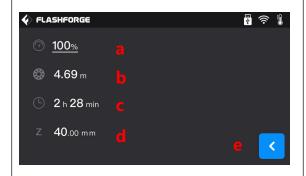

**Details Interface** 

a.Printing speed: To change printing speed during printing by tapping the underlined speed figure.

- b.Filament used
- c.Time needed
- d. Z axis position

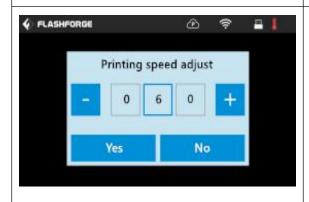

To set the printing speed during printing: Tap [Yes] to save the setting while tap [No] to cancel the setting.

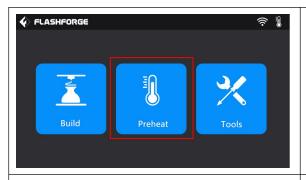

### **Preheat**

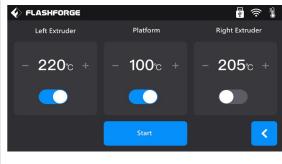

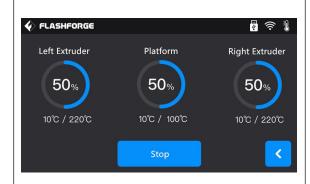

Tap the **[Preheat]** button to enter the preheat interface. Tap the **[Start]** button to heat up to the target temperature.

The default temperature is Extruder 220°C and Platform 100°C.

Tap the temperature display bar to set the temperature.

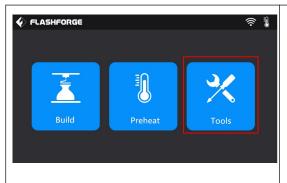

### **Tools**

Tap [Tools] to enter the tools interface.

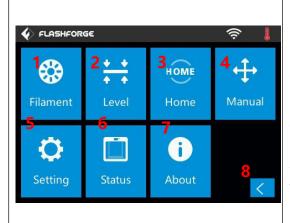

### **Tools**

Tap [Tools] to enter tool options.

1. Filament: To load/unload the filament.

2.Level: To adjust the build plate.

3. Home: To make the X, Y and Z axes back to the

zero point.

4.Manual: To manually adjust the positions of X, Y

and Z axes.

5. Setting: To implement relevant function setups.

6.Status: To check the real-time status of the

printer.

7. About: Information about the printer.

8.Back

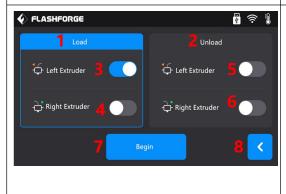

Filament Interface

1.Load;

2.Unload;

3.Load-Left Extruder;

4.Load-Right Extruder;

5.Unload-Left Extruder;

6.Unload-Right Extruder;

7.Begin:Tap [Begin] to start load/unload filament

on Left/Right extruder.

8.Back.

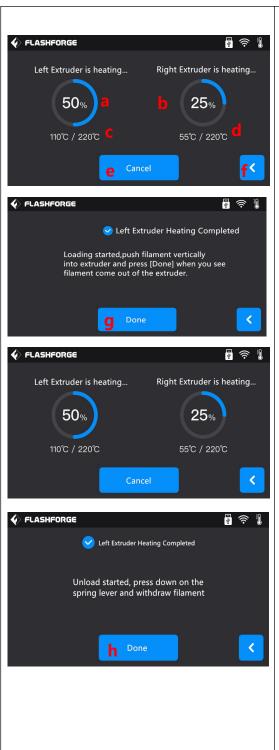

### Filament Preheat

- a. Left extruder preheat progress;
- b. Right extruder preheat progress;
- c. Actual temperature/target temperature;
- d. Actual temperature/target temperature;
- e. Cancel:Tap [Cancel] button to abort preheat job.
- f. Back.
- g. Done:Operate according to the instruction on the touch screen,tap [Done] to finish filament load.
- h. Done:Operate according to the instruction on the touch screen,tap [Done] to finish filament unload.

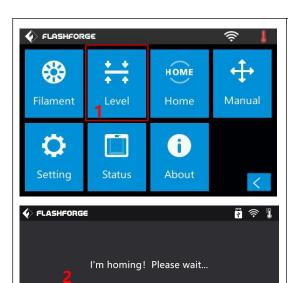

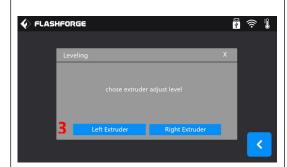

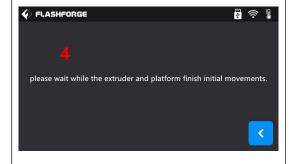

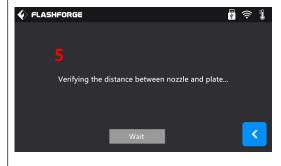

### Level:

- 1. Tap [Level] to start leveling.
- 2. Wait while the extruder and platform finish homing movements.
- 3. Tap to choose extruder adjust level:

Use Left or Right extruder to do the leveling.

- 4. Wait while the extruder and platform finish initial movements. Extruder move to the first point to do the leveling.
- 5. Wait for the extruder verifying distance between nozzle and plate.
- 6. Operate according to the instruction on the touch screen, then tap [Verify].
- 7. Wait for the extruder verifying distance between nozzle and plate in the first point.
- 8. If the distance in the first point is appropriate, tap [OK] to move to the next point to do the leveling.

If the distance in the first point is not appropriate, operate according to the instruction on the touch screen, then tap [Verify] again.

Repeat the steps 5 to 8 to do the next two points leveling until you see [Finish].

Tap [Finish] to complete leveling.

Note: By tapping [Next Step], you can skip the point's leveling, this will affect leveling result or printing effect.

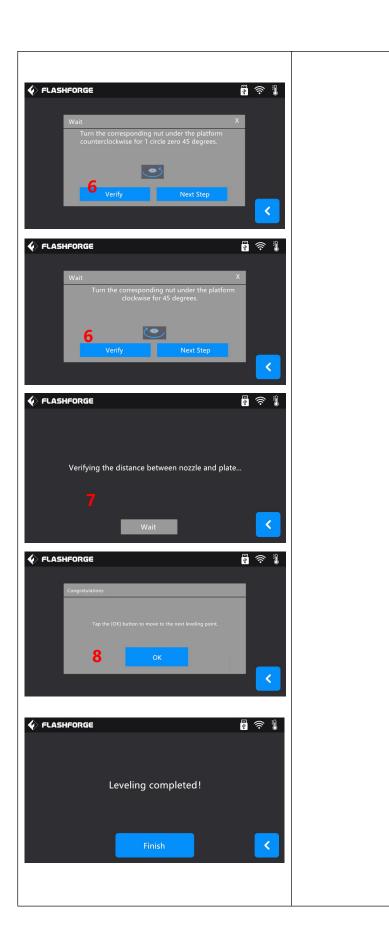

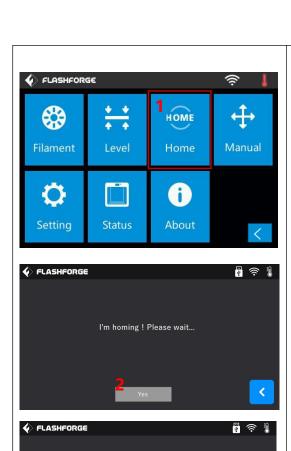

### Home:

To make the X, Y and Z axes back to the zero point.

- 1. Home: Tap[Home] to do the homing.
- 2. Wait for the extruder do the homing.
- 3. Homing is completed, tap[Yes].

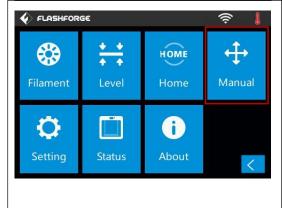

Completed

# Y+ 'X 20.00 X X+ X X+ X X+ X X+ X X+ X X+ X X+ X X+ X X

### Manual:

To manually adjust the positions of X, Y and Z axes. Tap[Manual] to do the manual adjustment.

 $\angle Y$ +: The extruder moves to the zero point, that is, the back of the machine.

 $\angle XY$ : The extruder moves to the direction opposite to the Y+.

 $\angle X$ : The extruder moves to the direction opposite to the X+.

∠ Z+: The build plate descends.

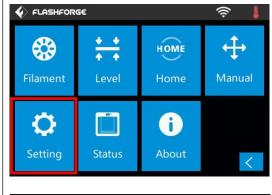

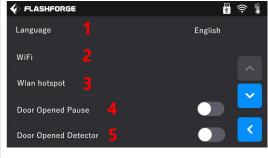

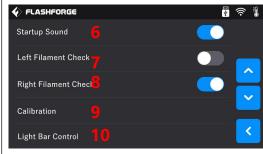

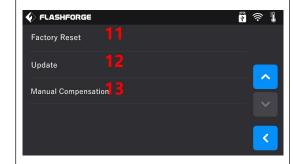

### Setting

To implement relevant function setups.

Tap [Setting] to enter the setting interface:

- 1. Language: To set the display language
- 2. WiFi: To turn on/off the WiFi
- 3. WLan hotspot: To turn on/off the WLan hotspot.
- 4. Door Opened Pause:To turn on/off the Door Opened Pause.
- 5. Door Opened Detector:To turn on/off the Door Opened Detector.
- 6. Startup Sound: To turn on/off the Startup Sound.
- 7. Left Filament Check: To turn on/off the filament check on left extruder.
- 8. Right Filament Check: To turn on/off the filament check on right extruder.
- 9. Calibration: To adjust the initial distance between the extruder and the build plate.
- 10. Light Bar Control: To turn on/off the light bar control.
- 11. Factory Reset: Return to factory setting.
- 12. Update: To update the firmware version.
- 13. Manual Compensation: To set the X/Y deviation.

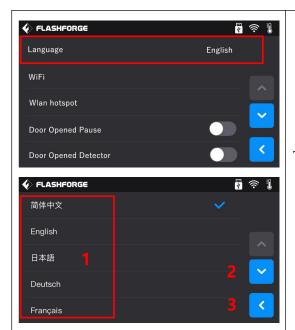

Tap to choose the display language.

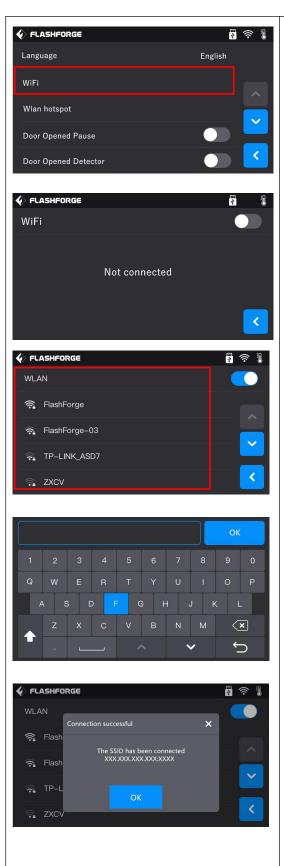

WiFi:

∠Turn on the WiFi.

Choose a wifi signal and input the passwords, then printer can be connected to internet.

**∠**Back

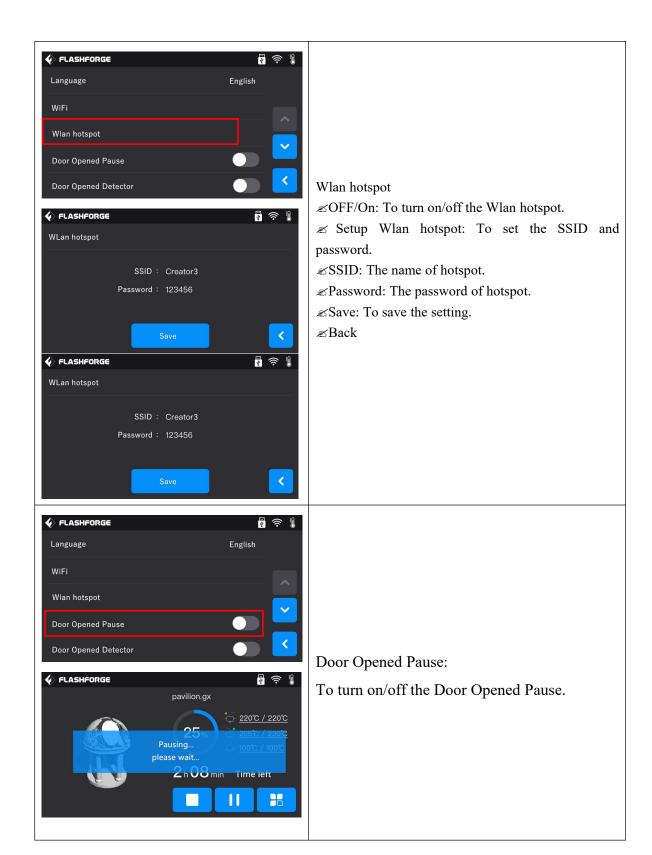

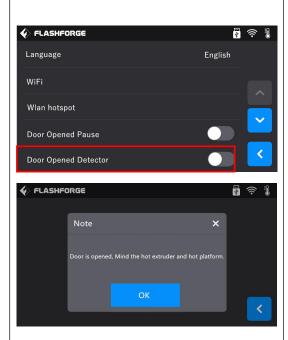

Door Opened Detector:

To turn on/off the Door Opened Detector.

After this function is turned on, Door opened note will pop out when door is opened during printing. After tapping[OK], note will pop out every 5 minutes.

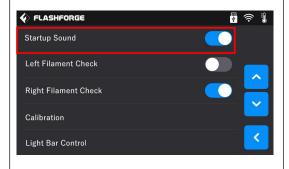

Turn on/off [Startup Sound]:

Tap to turn on/off the sound when restart the printer.

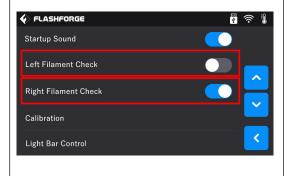

Turn on [Left/Right Filament Check]:

After [Filament Check] is turned on, Filament abnormal status will be detected when filament is used up or suspended.

Turn off [Left/Right Filament Check]:

After [Filament Check] is turned off, Filament abnormal status won't be detected when filament is used up or suspended.

[Filament Check] function should be used with filament in the filament cartridge. This function is invalid if using filament out of the cartridge.

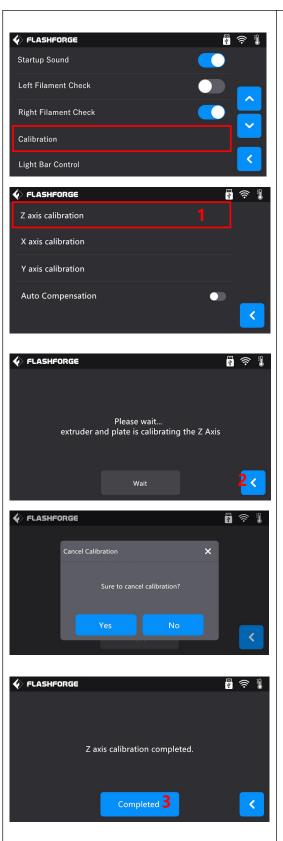

### Calibration:

- 1. Z axis calibration
- 2. Tap to cancel Z axis calibration
- 3. Z axis calibration completed.

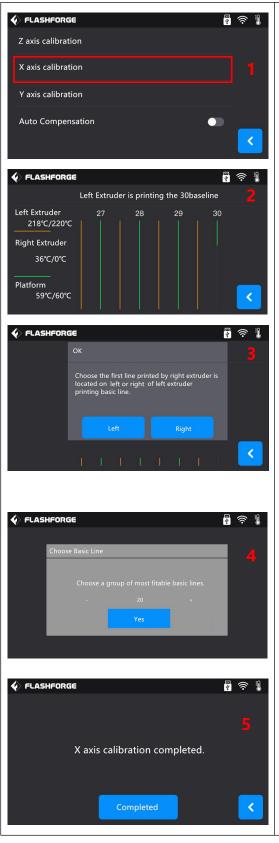

### Calibration

- 1. X axis calibration: Tap[X axis calibration];
- 2. Extruder begins to do the calibration:

Left extruder begins to print baseline, after left extruder finished printing 40baseline, left extruder will move to the outside of build plate.

- 3. Tap to choose the first line printed by right extruder is located on left or right of left extruder printing basic line.
- 4. Choose a group of most fitable basic lines, tap[Yes].
- 5. X axis calibration completed.

Tap[Completed] to finish.

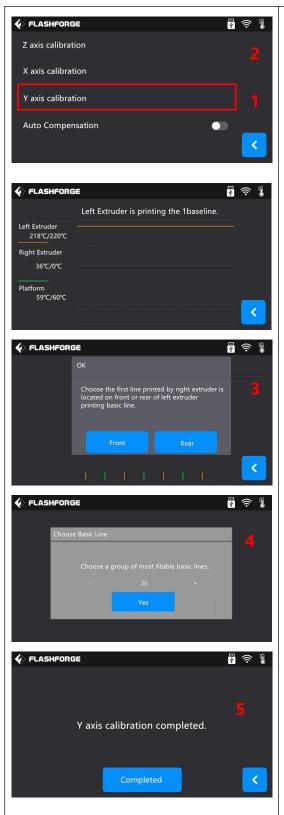

### Calibration

- 1. Y axis calibration: Tap[Y axis calibration];
- 2. Extruder begins to do the calibration:

Left extruder begins to print baseline, after left extruder finished printing 30baseline, left extruder will move to the outside of build plate.

- 3. Tap to choose the first line printed by right extruder is located on front or rear of left extruder printing basic line.
- 4. Choose a group of most fitable basic lines, tap[Yes].
- 5. Y axis calibration completed.

Tap[Completed] to finish.

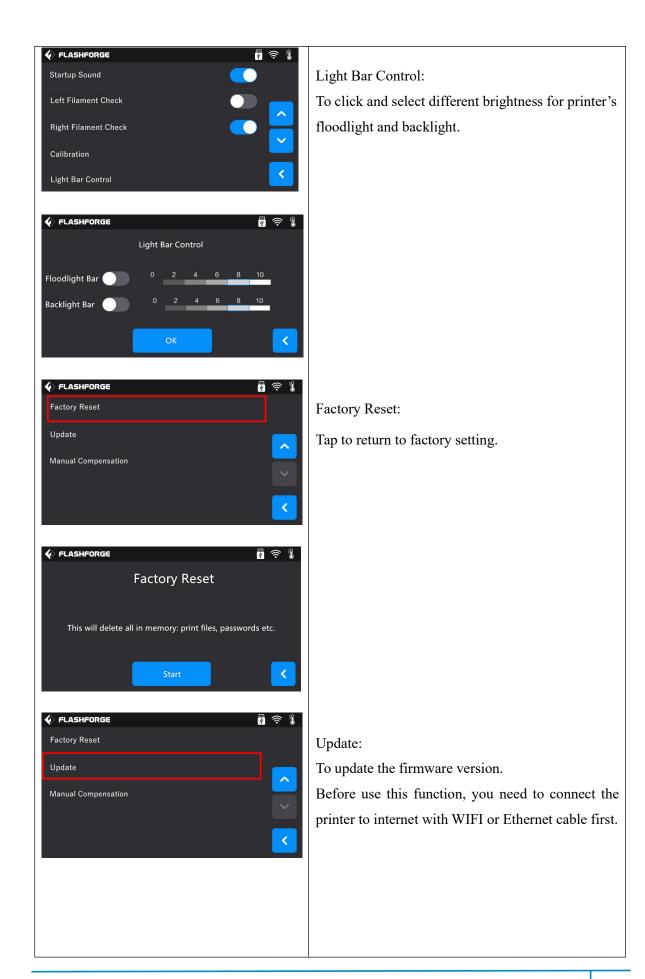

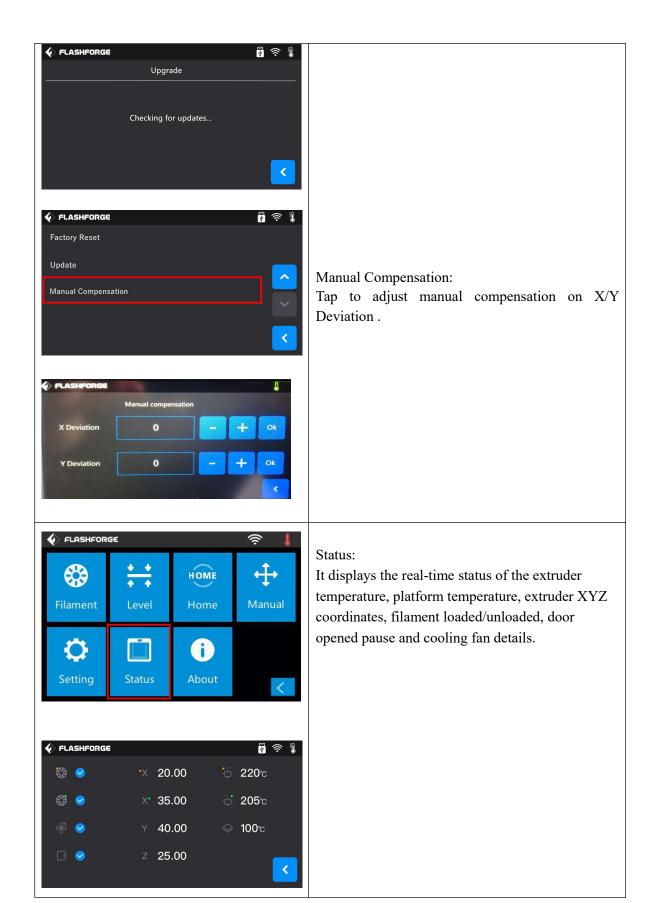

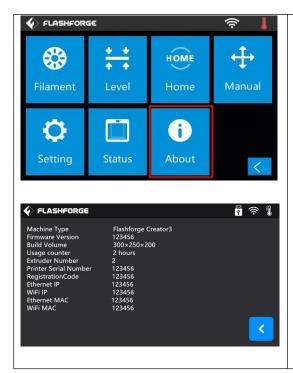

### About:

It displays the basic information about the device.

Note: Please provide the printer serial number to aftersales when your printer need maintenance.

## 2.2 Accessories

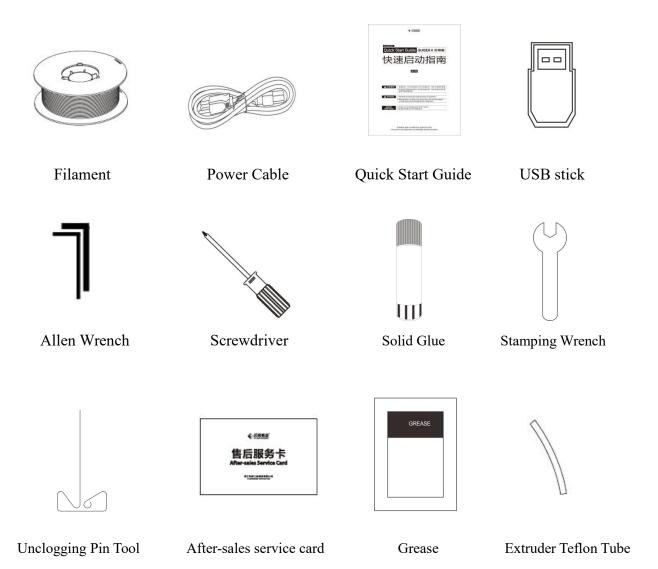

# **Chapter 3: Unpacking**

This chapter will present you the whole unpacking procedure of Creator3 3D printer.

(Note: Make sure you read the whole unpacking guide)

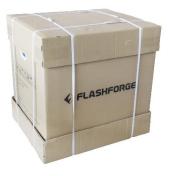

图 3-1

(3-1) Place the packaging box on a clean work surface (Mind the upwards direction).

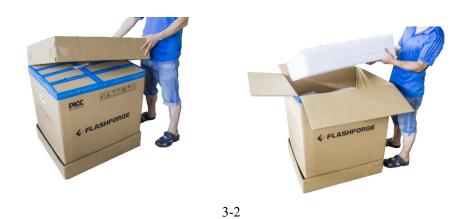

(3-2) Open the box, take out the protective foam on the top.

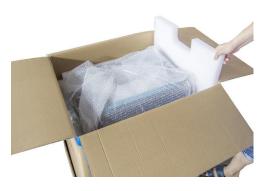

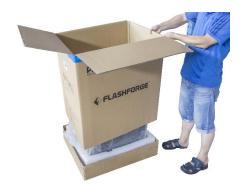

3-3

(3-3) Take out the protective foams inside the box, then remove the box.

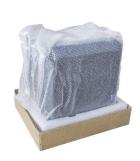

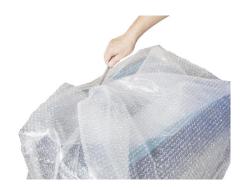

3-4

(3-4) Remove the box and foam on the bottom, remove the wrapping plastic bag.

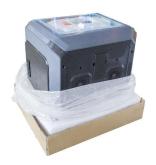

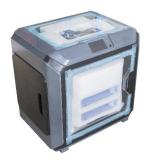

3-5

(3-5) Now, exterior package of Creator 3 have all been removed.

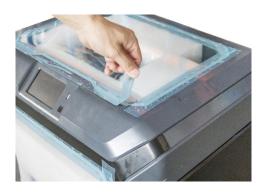

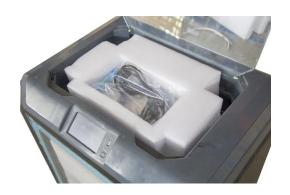

3-6

(3-6) Remove the blue fastening tape on the top and open the top cover, take out the top foam from the printer, on the top foam sheet, you can see a Quick Start Guide, After-sales service card, a power cable and a tool bag( Allen wrenches\*2, unclogging pin tool\*1, screwdriver\*1, USB stick\*1, grease\*1, stamping wrench\*1, scraper\*1, solid glue\*1, teflon tube\*1 and some screws).

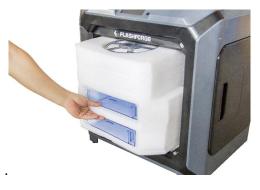

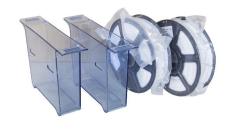

3-7

(3-7) Remove the blue fastening tape on the front door and open front door, take out the front foam from the printer, on the front foam sheet, you can see:filament\*2, waste box\*2.

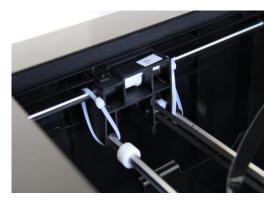

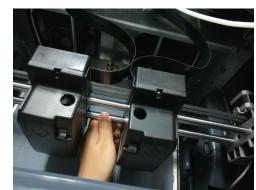

3-8

(3-8) Remove the buckles which are used to fasten extruders and rods, move the two extruders left to right and front to rear, to check extruders and rods all right.

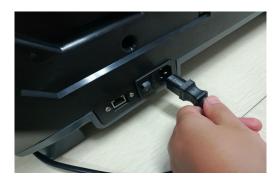

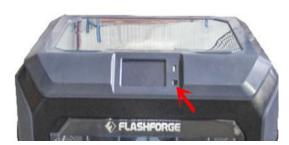

3-9

(3-9) Take out power cable and plug the power cable into the input on the back and turn on the power switch. Press the touch screen button and tap [Tools].

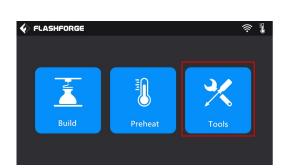

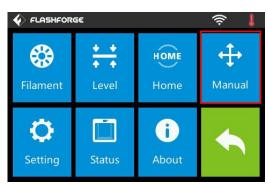

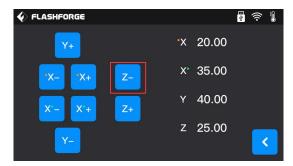

3-10

(3-10) Tap [Manual], then Tap [Z-] to partially elevate the build plate.

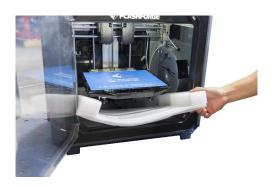

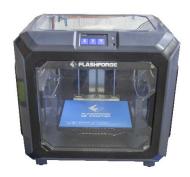

3-11

(3-11) Remove the bottom foam pieces under the platform. Congratulations! You have unpacked your Creator3. Next, let's move on to hardware assembly of Creator3.

# **Chapter 4: Hardware Assembly**

Your Creator3 has been installed before leaving factory, you can start up the Creator3 for printing after mounting the filament spool and completing leveling.

# 4.1 Filament Installation

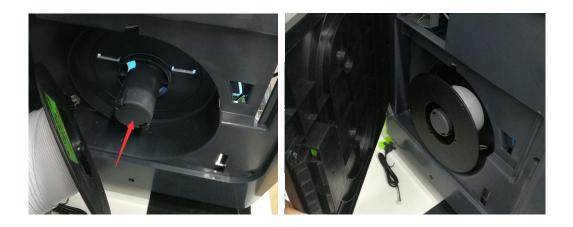

4-1

(4-1) The filament cartridge is on both sides of Creator3. Lift the cartridge out of the Creator3.

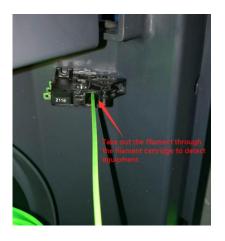

Filament Detecting Equipment in the black.

4-2

(4-2) Take out the filament and thread it through the filament detecting equipment.

(Note: The filament should feeds from the bottom of the spool towards the top )

# 4.2 Printer Start-up

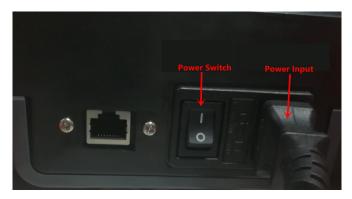

4-3

(4-3) Insert the power supply into the power input on the back of the Creator3 and plug the power cord into an electrical outlet.

# 4.3 Loading Filament

For stable filament loading and proper device protection, you need to install the filament guide tube properly.

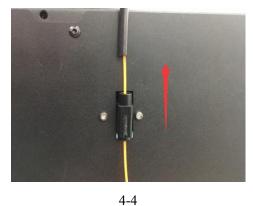

(4-4) Take out the filament guide tube, thread the filament through the Filament Detecting Equipment.

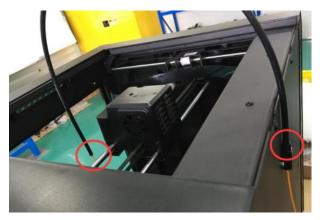

4-6

(4-6) Insert the filament from the filament guide tube into the filament intake.

Next, we will load the FlashForge filament. (Note: Please lower the build plate to increase the distance between the nozzle and build plate to 50mm at least for avoiding nozzle jam.)

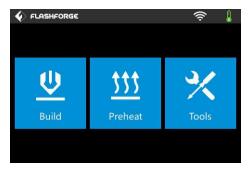

4-7

# (4-7) Tap [Tools].

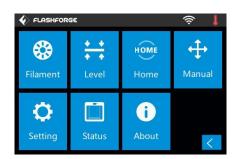

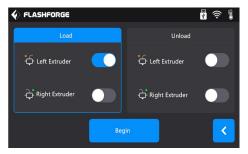

4-8

### (4-8) Tap [Filament]--[Load]

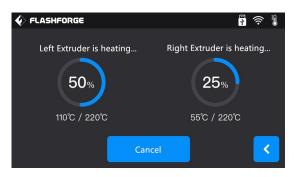

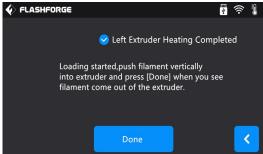

4-9

(4-9) After the extruder's temperature reaches 220°C, the printer will sound a beep to prompt you to load the filament into the extruder.

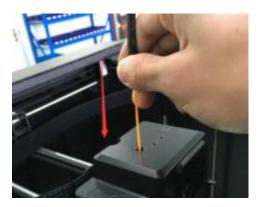

4-10

(4-10) Insert the filament into the extruder at an upright angle. Then the filament will be drawn through the extruder. Do not tap [Cancel] until the filament load the extruder steadily.

# 4.4 Unloading Filament

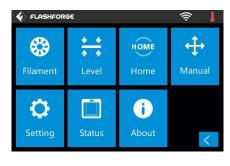

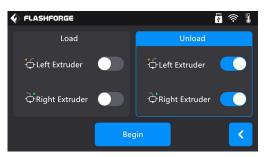

4-11

(4-11) Tap [Tools]-[Unload] and the extruder starts heating up.

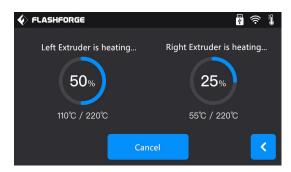

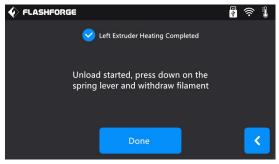

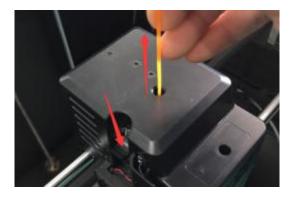

4-12

(4-12) After the extruder reaches 220°C, the printer will sound a beep to prompt you to unload the filament from the extruder. Press the spring presser, press down the filament for about three seconds and gently pull the filament out.

Note: Do not pull out the filament with force as it will damage the gears. If the melted filament has cooled down in the extruder, please repeat the steps above.

# **Chapter 5: Build Plate Leveling**

Creator3 creatively adopts a three-point intelligent leveling system, which will give clear and comprehensive feedback to users. There are three spring-loaded nuts under the build platform. The distance between the plate and nozzle increases while tightening the nuts. On the contrary, the distance reduces.

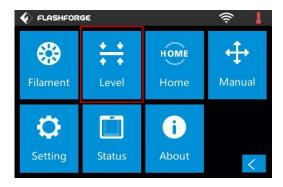

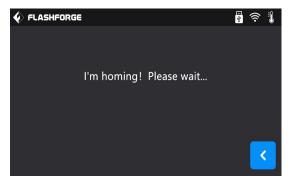

(5-1) Tap [Level] to start leveling. Wait while the extruder and platform finish homing movements.

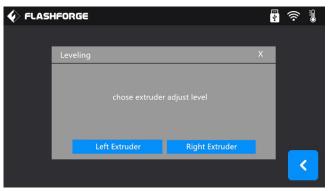

(5-2) Tap to choose extruder adjust level: Use Left or Right extruder to do the leveling.

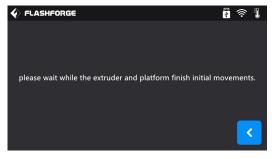

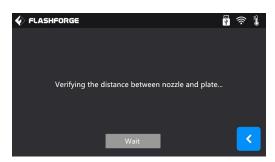

(5-3) Wait while the extruder and platform finish initial movements, Extruder move to the first point to do the leveling. Wait for the extruder verifying distance between nozzle and plate.

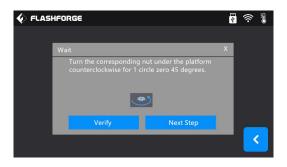

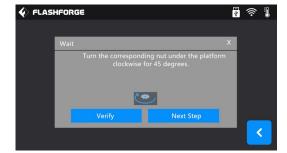

(5-4) Operate according to the instruction on the touch screen, then tap [Verify].

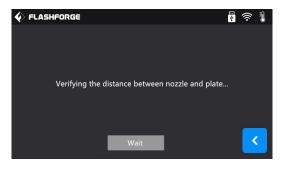

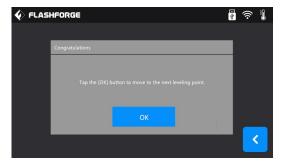

(5-5) Wait for the extruder verifying distance between nozzle and plate on the first point. If the distance on the first point is appropriate, tap[OK] to move to the next point to do the leveling. If the distance on the first point is not appropriate, operate according to the instruction on the touch screen, then tap [Verify] again.

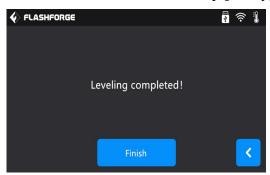

(5-6) Repeat the above steps to do the next two points leveling until you see [Finish]. Tap [Finish] to complete leveling.

Note: By tapping [Next Step], you can skip the point's leveling, this will affect leveling result or printing effect.

# **Chapter 6: About Software**

### 6.1 Software Installation

# 6.1.1 Software Acquisition

**Method 1:** To get the installation package from the USB stick in the toolkit.

| FlashPrint_3.25.0_win64.zip  | 2018/10/27 14:17 | 好压 ZIP 压缩文件 | 28,772 KB |
|------------------------------|------------------|-------------|-----------|
| FlashPrint_3.25.0_win32.zip  | 2018/10/27 14:17 | 好压 ZIP 压缩文件 | 27,437 KB |
| FlashPrint_3.25.0_mac.zip    | 2018/10/27 14:17 | 好压 ZIP 压缩文件 | 23,567 KB |
| ■ flashprint_3.25.0_i386.deb | 2018/10/27 14:17 | 好压 DEB 压缩文件 | 12,374 KB |
| flashprint 3.25.0 amd64.deb  | 2018/10/27 14:17 | 好压 DEB 压缩文件 | 12.423 KB |

**Method 2:** Open the link below to download the installation package:

http://www.flashforge.com/support-center/flashprint-support/

Steps:Support---Downloads---FlashPrint---Choose the software version ---Download

# 6.1.2 Software Installation and Start-up

- 1. Decompress the zipped file or start the installation program, and then install the software according to the direction.
- 2. Start the software with the start menu shortcut or by clicking the software icon.

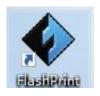

6-1

# **6.2 Exploring FlashPrint**

# **6.2.1 Machine Type Selection**

! After starting FlashPrint, you need to select the target machine type first.

When you start FlashPrint, a dialog box will pop up. Just select FlashForge Creator3 in the machine type list and click **[OK]**. You can also change the machine type via clicking **[Print]**--**[Machine type]**. See graphic 6-2:

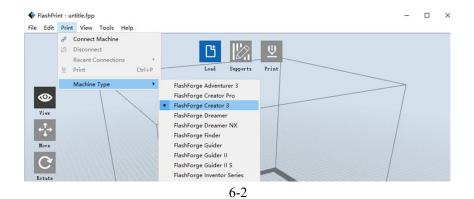

# **6.2.2 Software Introduction**

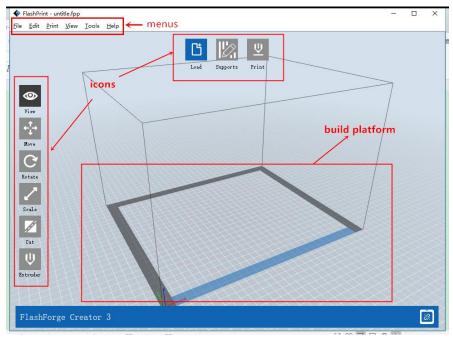

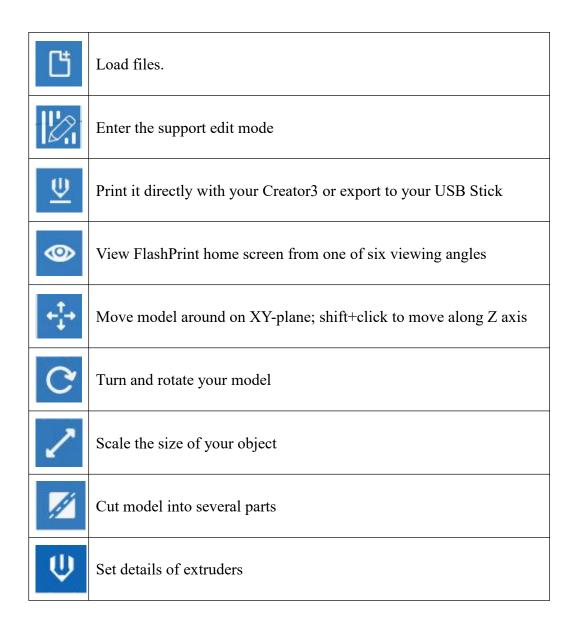

# 6.2.3 Loading

You can load a model file or Gcode file into your FlashPrint by the following six methods:

Method 1: Click the [Load] icon on the main interface. Then select the object file.

**Method 2:** Select the file for loading and drag the file to the main interface of the software.

Method 3: Click [File]--[Load File]. Then select the object file for loading.

**Method 4:** Click [File]--[Examples] to load the example files

**Method 5:** Click [File]--[Recent Files] to load the files opened recently.

**Method 6:** Select and drag the target file to the icon of FlashPrint.

**Note:** .STL, .OBJ, and .FPP, ways to store 3D models, are supported by FlashPrint for editing.

#### **Generating Rilievo**

Load a png, jpg, jpeg, bmp picture file into the FlashPrint. And the following dialogue box (6-3) will pop up. The setting box includes settings for shape, mode, maximum thickness, base thickness, bottom thickness, width, height, top diameter and bottom diameter.

Shape: including plane, tube, canister and lamp.

Mode: including "darker is higher" and "lighter is higher".

Maximum thickness: Z value of the model

Base thickness: The minimum raft thickness and the default value is 0.5mm

Width: X value of the model

Depth: Y value of the model

Bottom thickness: For tube, canister and lamp to set up bottom thickness

Top diameter: For tube, canister lamp and seal to set up the top diameter

Bottom diameter: For tube, canister, lamp and seal to set up the bottom diameter

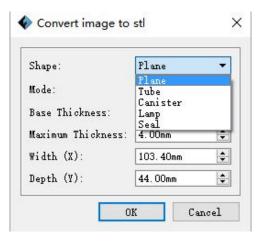

6-4

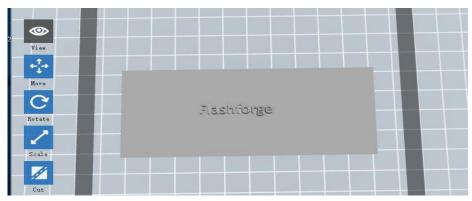

Plane (6-5)

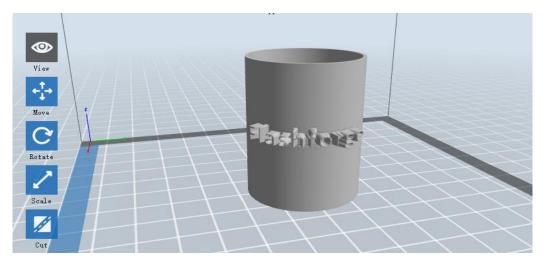

Tube (6-6)

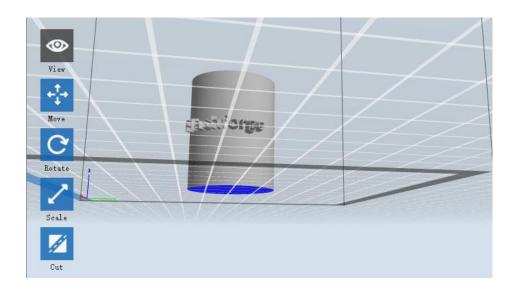

Canister (6-7)

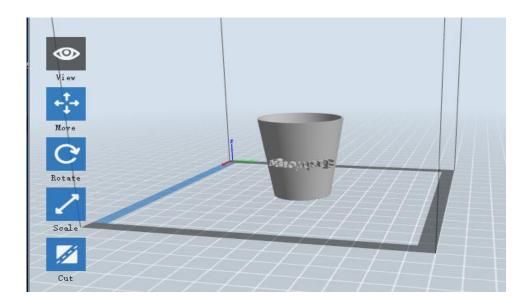

Lamp (6-8)

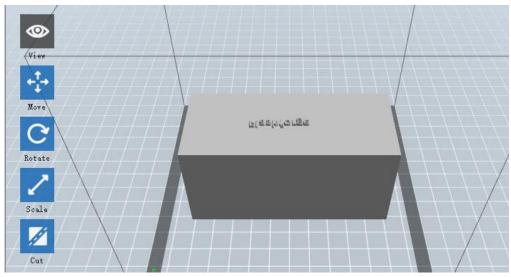

Seal (6-9)

# **6.2.4 Views**

# **1** Changing views

Change model views by moving, rotating, scaling.

# • Drag

Click the [View] icon and then you can move the object by the following three methods:

**Method 1:** Hold down the left mouse button and drag.

Method 2: Hold down the mouse wheel and scroll up and down.

**Method 3:** Hold down the **Shift** key, hold down the right mouse button and drag.

#### • Rotate

Click the [View] icon and then you can rotate the object by the following two methods:

Method 1. Hold down the right mouse button and drag.

**Method 2.** Hold down the **Shift** key, hold down the left mouse button and drag.

#### • Scale

Rotate the mouse wheel to enlarge or shrink the build plate.

#### 2Set View

Allow users to view the object on the build plate. Six views are under the view menu, that is, bottom view, top view, front view, back view, left view and right view.

Method 1: Click the the [View] button, there are six views in the drop-down list

Method 2: Click the the [Look] icon on the left, click it again and a submenu will appear with six views for selecting.

#### (3) Reset View

Allow users to reset views by the following two methods:

**Method 1:** Click the [View] menu and select [Home View]

**Method 2:** Click the [View] button on the left, click it again and you will see the viewing options, you can click [Reset].

#### **4**Show Model Outline

Click [View]--[Show Model Outline], it will highlight the yellow border of the object

### **5**Show Steep Overhang

Click [View]--[Show Steep Overhang]. When the intersection angle between the model surface and horizontal line is within the overhang threshold value, the surface has steep overhang and it becomes red in the software. Overhang threshold value could be set as needed. The default value is 45 degree.

#### **6.2.5** Move

Select the object and move the object by the following two methods:

**Method 1:** Click the [Move] icon on the left, hold down the left mouse button and drag to adjust the location of the model in XY direction. Hold down the **Shift** key, hold down the left mouse button and drag to adjust the location of the model in Z direction. The distance and the direction of the movement shall be displayed.

**Method 2:** Click the [Move] button on the left and then enter the distance value. Click [Reset] to reset distance values.

**Note:** Users shall click [Center] and [On Platform] after the location adjustment to ensure the model(s) be within the build area and on the build platform. If a specified position is needed, only click [On Platform].

#### **6.2.6** Rotate

Select the target object and rotate the object by the following two methods:

**Method 1:** Click the [Rotate] icon on the left and three mutually perpendicular rings appear around the object Click one ring and rotate on the present axis, you will see the rotation angle and direction in the center of circle. In this way, you could make the model rotate on X/Y/Z axis.

**Method 2:** Click the [Rotate] icon on the left, and then enter into rotating angel values in X/Y/Z axes positioning. Click [Reset] to reset rotating angel values.

### **6.2.7** Scale

Select the target object and scale the object by the following two methods:

**Method 1:** Click the **[Scale]** icon on the left, hold down the left mouse button and scale the model. The corresponding values will display near the object.

**Method 2:** Click the [Scale] icon on the left and then enter into scale values in X/Y/Z axes positioning. Click the [Maximum] button to get largest size possible for building. Click [Reset] to reset the size of model.

**Note:** If the [Uniform Scaling] radio button is clicked, it will scale the model in equal proportion when changing value in any positioning of the model. Otherwise it will only change the value of the corresponding positioning.

#### 6.2.8 Cut

Left-click on the model to select it and double-click on the [Cut] icon to set the cut plane. The direction and position are available for setting.

#### ①Draw with Mouse

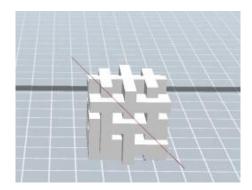

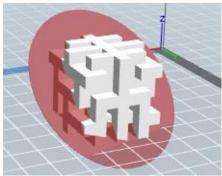

②X Plane

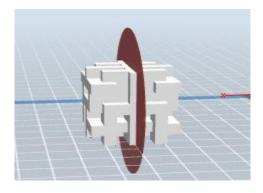

# ③Y Plane

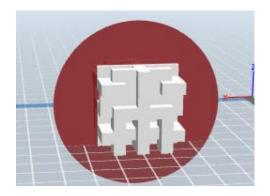

# **4**Z Plane

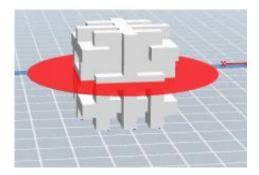

# 6.2.9 Supports

After loading the model, click [Edit]--[Supports] or click the Supports icon directly, then you will enter the support edit mode (as shown in the picture below). Click [Back] to exit when you finish editing.

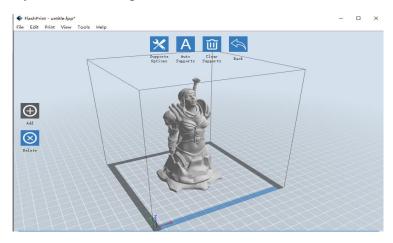

6-10

### **1**Support Options

Click the Support Options, an option box will appear, supports options include "treelike" and "linear", when choose "treelike", click [OK], then it will generate treelike structure; when choose "linear", click [OK], then it will generate linear structure; if it is a model with supports, when you choose one of the supports options, software will judge whether existing supports need to be deleted or not on the basis of the type of existing support, and will pop up the corresponding prompt to let you make the choice.

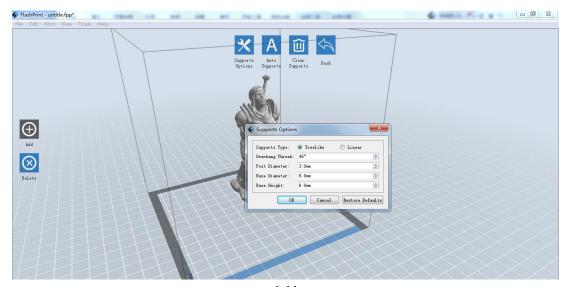

6-11

Click the [Auto Supports] button, the software will judge the position where supports are needed and generate corresponding treelike or linear supports. If it is a model with supports, the existing supports will be deleted and new supports will be generated.

### **3Add Supports**

Supports will be added once clicking the [Add] button. Move the cursor to the position where supports needed, left-click to choose the starting point of supports, hold down the left mouse button and drag the mouse the supports preview will show up (if support surface doesn't need support or the support column angle is too large, will

highlight the support review). Loosen the left mouse button, if support column doesn't meet with model, then support will be generated on origin and terminal point (the highlighted preview support won't generate support structure)

# **4** Clear Supports

Click [Clear Supports], all supports will be deleted. The operation can be repealed via clicking [Undo] or pressing the shortcut key Ctrl+Z.

## **⑤Delete Supports**

Supports will be deleted once clicking the [Delete] button. Move the cursor to the supports needed deleting, current supports and its subnode support will be highlighted, click the left mouse button to delete these highlighted support.

#### 6.2.10 Print

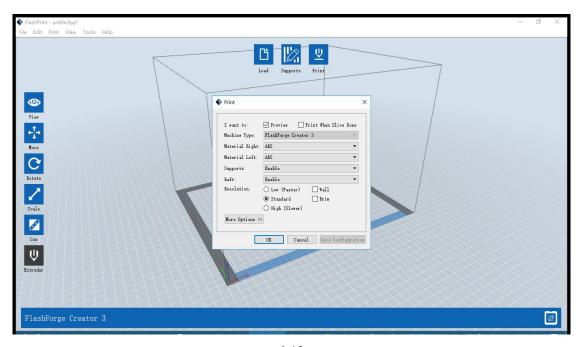

6-12

(1) Preview: Choose to enter preview interface or not

**②Print when slice done:** Print or not when slice done

3 Material type: Choose according to the type of model

**(4)** Supports: When print suspended structure models, support is necessary. Click

[supports] to create support part for the printing.

**⑤Raft:** This function will help the model to stick well on the platform.

**6** Wall: During dual color printing, this function will help to clear the leaking

filament of another extruder.

**7** Brim: Expand the outline of model's bottom layers to a Brim which helps anchor

the edges of the model to the plate to avoid warping.

**®Resolution**: You have three resolution solutions (with default setting) to choose from,

high resolution is corresponding with slow printing speed, opposite for the low

resolution. For PLA printing, an extra solution "Hyper" is available.

**9 More options:** Click [More options] to set for layer, shell, infill, speed and

temperature. Different resolution solution is corresponding to different defaults, click

[Restore Defaults] to back to default setting.

•Layer

a. Layer: Layer thickness of the printing model. With a small value, the surface

of the model will be smoother.

b. First Layer Height: This is the first layer of the model, which will affect the

sticking performance between the model and platform. Maximum is 0.4mm, usually

the default is OK.

c. Shell: Contains the outside shell value, capping layer value (under vase pattern,

top solid layer setting is invalid.)

• Perimeter Shells: Maximum is 10

**a. Top Solid Layer:** Maximum is 30, minimum is 1.

**b. Bottom Solid Layer:** Maximum is 30, minimum is 1.

Infill

- **a. Fill Density** means fill rate.
- **b. Fill Pattern** is the pattern of filling shape which effects printing duration.
- **c. Combine Infill:** You can select the layers for combining according to the layer thickness. The combined thickness should not exceed 0.4mm. "Every N layers" is for all the infills while "Every N inner layers" is only for inner infills, which generally can save print time.

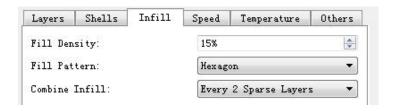

6-13

#### Speed

- a. **Print Speed** is the moving speed of the extruder. Generally, the lower speed is, the better print you will get. For PLA printing, 80 is recommended.
- **b. Travel Speed** is to control the moving speed of the extruder under non-printing Status during work. For PLA printing, 100 is recommended.

**Note:** Modify parameters settings to get better prints as different models need different parameters.

#### • Temperature

Extruder Temperature: Recommended extruder temperature is 220°C.

**Note:** Different temperatures have subtle influences in prints. Please adjust the temperature according to the condition in order to get a good print.

**Platform Temperature:** To set the temperature of Platform.

#### Others

Cooling Fan Control: Set up the time to turn on the cooling fan. You can pre-set the height and make the cooling fan begin to work at the point.

Pause At Heights: Allows users to pre-set a height in which the print will suspend automatically. The function usually applied when you want to change the

filament at a certain point.

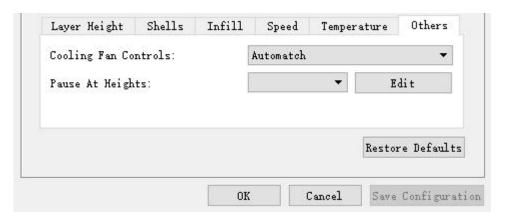

6-14

(6-14) Click [Edit], then you can add or remove a height.

### 6.2.11 File Menus

### **1**New Project

Click [File]--[New Project] can build a blank project. If there is an unsaved modification on previous project, then it will inform you whether the modification needs to be saved or not. Click [Yes] will save the modification, while click [No] will abandon it. If click [Cancel] or close tool tip, then will cancel the new project.

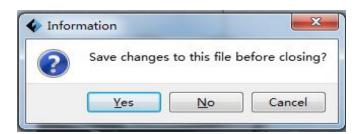

### 2Saving

After finishing the model edit and adjustment, there are two ways below to save all models in the scene.

## Method 1:

Click [File]--[Save Project] in the menu bar to save the file as a project file with the ".fpp" suffix, all models in the scene (include support) are independent. After

reloading the files, extruder configuration information and model position will be the same as the configuration during saving.

#### Method 2:

Click on [File]--[Save as...] to save the model as project file .fpp or .stl and .obj. For .stl and .boj, models are integrated as one(include support part). If load it again, only the position of the model was saved, not included the printing parameters.

#### ③ Preferences

Click [File]--[Preferences], you can choose language and if needs detecting update when start.

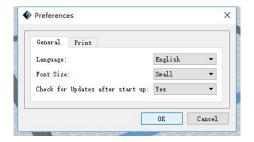

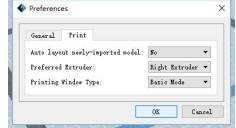

6-16

- Language: The software supports several languages, namely, Chinese (simplified Chinese and traditional Chinese), English, French, Korean, Japanese and so on.
- Font Size: Set the font size.
- Check for Update after start up: It is used to preset if it is necessary to activate the online automatic update function, if choose yes, every time when you open software, it can online detect if it is a new version software, once new version found, it will reminds users to download and install new version firmware.
- Auto layout newly-imported model: Set Yes or No.
- Preferred Extruder: Right/Left Extruder.
- Printing Window Type: Including Basic Mode and Expert Mode

#### 6.2.12 Edit Menus

#### 1 Undo

Allows users to undo the recent edits by the following two methods:

Method 1: Click [Edit]--[Undo].

**Method 2:** Press the shortcut **Ctrl+Z**.

### 2 Redo

Allows users to redo the most recent edit you have undone to your model file by the following two methods

Method 1: Click [Edit]--[Redo]

**Method 2:** Press the shortcut **Ctrl+Y**.

# 3 Empty Undo-stack

To clean up the recorded operating steps so as to release the memory.

#### 4 Select All

By the following two methods, you could select all models in the scene. (When models are too small to be seen or out of viewing scope, please click [Center] and [Scale] buttons to adjust the model.)

Method 1: Click [Edit]--[Select All].

Method 2: Press the shortcut Ctrl+A.

# **⑤** Duplicate

Select the object and duplicate the object through the following two methods:

Method 1: Click [Edit]--[Duplicate]

Method 2: Press the shortcut Ctrl+D

#### 6 Delete

Select the object and delete the object through the following two methods:

Method 1: Click [Edit]--[Delete]

Method 2: Press the shortcut Delete

# **7** Auto Layout All

Click [Edit]--[Auto Layout All] after loading one or more than one models, all models will be placed automatically as automatic placement rule.

# **® Repair Models**

Click [Edit]--[Repair Models] to repair models.

## Supports

Click [Edit]--[Supports] to enter supports setting interface.

#### 6.2.13 Print Menus

### **1** Connect Machine

You can connect the Creator3 with your PC via Ethernet Cable or WiFi.

**Note:** The machine icon on the bottom right displays the connection status:

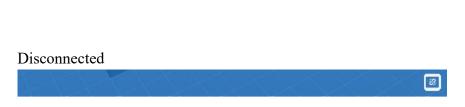

Method 1: Connect Via Ethernet Cable

- a. Connect your Creator3 with your PC via an Ethernet cable.
- b. Turn on your Creator3 and start FlashPrint.
- c. Click [Print]--[Connect Machine], then select Ethernet in the [Connection Mode] option and select machine you want to connect in [Select Machine] option. If you can not find your machine, click the [Rescan] button to scan your machine and select it. Finally click [Connect] button to connect to the printer. If you still can not find your machine after rescan, it means you haven't installed the driver in the software.

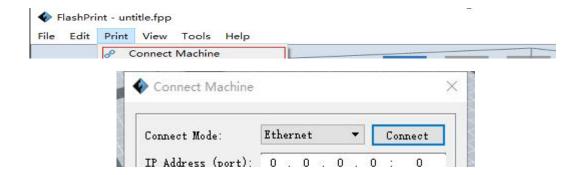

Method 2: Connect Via WiFi

### ①Connect Creator3 with your PC under AP mode

- a. Turn on your Creator3
- b. Tap [Tools]-[Setting]-[WLan hotspot]-[WLan hotspot ON].
- c. Click on the wireless network setting in your computer, and find the wireless signal-"Creator3". Click [Connect] to connect your computer with Creator3 via Wlan hotspot.
- d. Click [Print]-[Connect Machine] on FlashPrint. Then the following dialog box pops up. You need to select "Wi-Fi" in Connect Mode. Enter into the IP Address shown on the interface and then click [Connect].

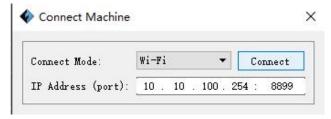

If successfully connected, you will see the following mark on the right corner.

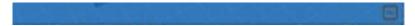

### **②Connect Creator3 with your PC under STA mode**

- a. Tap [Tools]-[Setting]-[WiFi]-[WiFi ON] to turn on the WiFi of Creator3 and connect your computer and Creator3 with the same WiFi signal.
- b. Click [Print]-[Connect Machine] on FlashPrint. Then the following dialog box pops up. You need to select "Wi-Fi" in Connect Mode. Enter into the IP Address shown on the interface and then click [Connect].

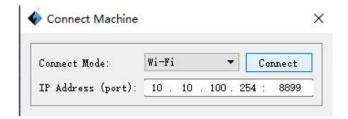

If successfully connected, you will see the following mark on the right corner.

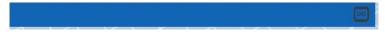

#### **Disconnect Creator3**

Click [Print]--[Disconnect] to disconnect your PC and Creator3.

# 6.2.14 Help Menus

- 1 First Run Wizard
- ② Help Contents: Click [Help]--[Help Contents], you can read the help contents.
- **3**Check for Updates: Click [Help]--[Check for Update] to detect the available updates online.
- **About FlashPrint:** Click [Help]--[About FlashPrint], the software information box will pop up. The contents include the current software version and copyright information.

# **Chapter 7: Basic Printing**

This chapter will provide a step-by-step guide on turning a 3D model into a physical reality. Before proceeding, it is recommended that you'd better go over prior chapters on loading/unloading filament, leveling the build platform, and the functions and capabilities of FlashPrint.

### 7.1 Generate a Gcode

(7-1) Double-click the icon of FlashPrint to start the software.

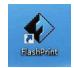

7-1

(7-2) Click [Print]--[Machine Type] to select FlashForge Creator3

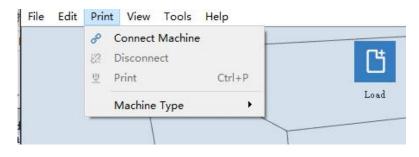

7-2

(7-3)Click the [Load] icon to load a .stl model file and the object will display on the build area.

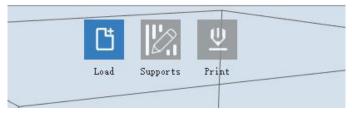

7-3

(7-4) Click [Edit]--[Surface to Platform] to make your model perfectly positioned

on the build area. Click [Back] and double-click the Move icon again, then click [On the Platform] and [Center] to ensure the model be on the platform.

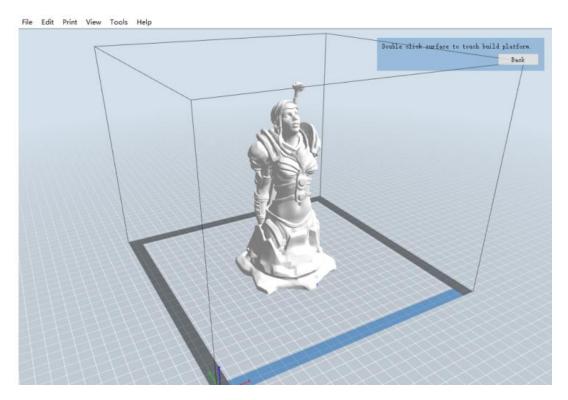

7-4

Note: If you've place your model in a right place, you can skip the step above.

(7-5) Click the [Print] icon on the top, you should make some setups for your print job.

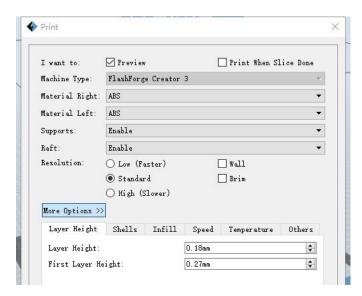

**Preview:** If you check the [Preview] box, you can preview your model after slicing is done.

**Print When Slice Done:** If you print via USB cable, you can check the box, while if you print via USB, you should not check the box.

Machine Type: FlashForge Creator3

Material Right: Choose the right extruder filament material.

Material Left: Choose the left extruder filament material.

**Supports:** If you print a model with supports, you should click the inverted triangle and select [Enable].

**Raft:** You are suggested to select [Enable].

**Resolution:** You are suggested to select [Standard]

**More Options:** You are suggested to keep them default.

Click [OK] to select the path to save the Gcode file. You can rename the file as you like and save it as a .g or .gx file, click [Save] to generate a Gcode file.

**Note**: .gx files are available for preview while the .g files are not. They are displaying as follows:

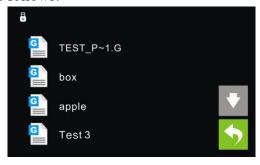

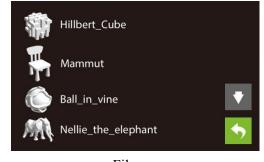

g. Files gx. Files

Next, we are going to print the model.

### 7.2 Print Methods

After generating the Gcode file, you can transfer it to your Creator3. You can transfer the file through Ethernet Cable or WiFi or USB stick.

# 7.2.1 Print from Computer (Ethernet Cable connection)

- ①Connect your Creator3 with your PC via a Ethernet cable.(Please refer to 6.2.13)
- ②Turn on your Creator3, level the build plate and load the filament.
- ③ Click [Print] and transfer your Gcode file to your Creator3. After completing transference, the printer will heat up automatically. And when heating finishes, the printer will start to build the model.

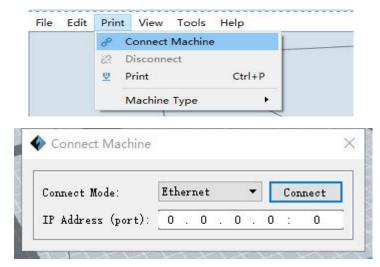

④ When your PC connects with FlashPrint successfully. The status box on the bottom right displays the real-time nozzle temperature. After finishing preheating, your Creator3 starts the print job directly.

#### 7.2.2 Print from Computer (WiFi connection)

① Connect your Creator3 with your PC via WiFi. (Please refer to 6.2.13)

Enter into the IP Address shown on your Creator3 interface and then click [Connect].

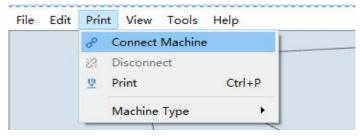

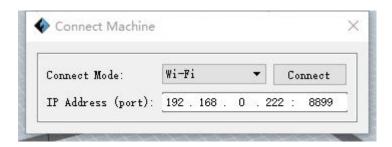

- ② Turn on your Creator3, level the build plate and load the filament.
- ③ Click [Print] and transfer your Gcode file to your Creator3. After completing transference, the printer will heat up automatically. And when heating finishes, the printer will start to build the model.

If you want to print a Gcode from a local folder, you just need to load the file into FlashPrint at the status of Ethernet connection or WiFi connection, then click the [Print] button on the top-right.

• Load the target Gcode file into FlashPrint.

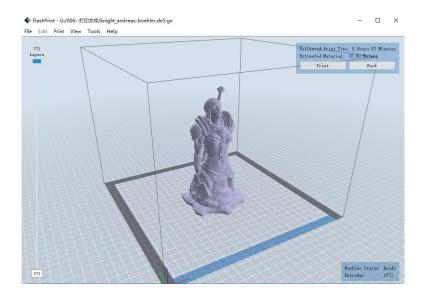

7-9

• Click the [Print] button, the PC will transfer the Gcode file to the printer.

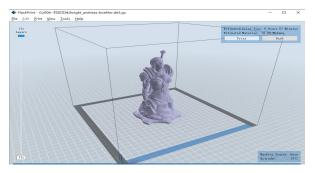

• After finishing transferring, the printer will heat up automatically. And when heating finishes, the print will start to build the model.

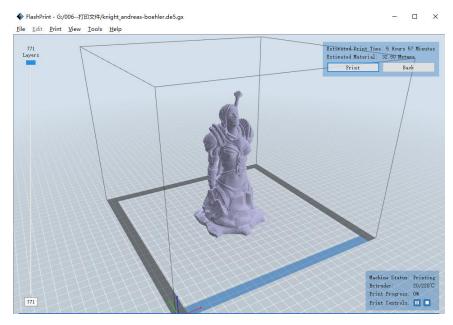

7-11

#### 7.2.3 Print from USB Stick

- ①Insert your USB stick with target .g or .gx file to your Creator3. .
- ②Turn on the Creator3. Make sure the build plate has been leveled and the filament is loaded.
- ③ Tap [Print] and then tap the USB Stick icon in the middle. The file(s) will be displayed on the screen. Select the file you want to print and tap [Print]. The file will be transferred to the printer.
- ⑥ And the printer will heat up the nozzle automatically and start to print after the nozzle reaches the aimed temperature.

**Abort:** To stop heating and printing. Once you tap [Abort], the process is irreversible.

**Pause:** To suspend the print job, you can tap it again to resume it. You can use this function when you want to change the filament halfway.

**Chapter 8: Supports and Service** 

FlashForge team is on standby and ready to help you with any challenges you may

have with your Creator3. If the issues or questions are not covered in this User Guide,

you can seek for solutions on our official website or contact us via telephone.

There are solutions and instructions to common issues that can be found in our

knowledge base. Have a look first as most basic questions are answered there.

http://www.FlashForge.com

The FlashForge support team can be reached by e-mail or phone between the working

hours of 8:00 a.m. to 5:00 p.m. PST Monday through Saturday. In case you contact us

during off-duty time, your inquiry will be answered the following business day.

Note: Because of changing different filament the extruder maybe blockaded. It's

not owing to quality issue, and outside the scope of 400 hours life. If users

encounter this problem, please contact our after-sale department and finish clean

work according to their instruction.

Tel: 400-699-1063

QQ: 2850862986

2850863000 2853382161

Email: support@ff3dp.com

ADD: No. 518, Xianyuan Road, Jinhua, Zhejiang

\*When contacting support, please have your serial number ready. The

serial number is a bar code on the back of your Creator3."

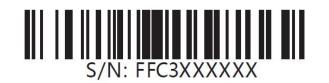

# **FCC Caution.**

# § 15.19 Labelling requirements.

This device complies with part 15 of the FCC Rules. Operation is subject to the following two conditions: (1) This device may not cause harmful interference, and (2) this device must accept any interference received, including interference that may cause undesired operation.

### § 15.21 Changes or modification warning.

Any Changes or modifications not expressly approved by the party responsible for compliance could void the user's authority to operate the equipment.

#### § 15.105 Information to the user.

**Note:** This equipment has been tested and found to comply with the limits for a Class B digital device, pursuant to part 15 of the FCC Rules. These limits are designed to provide reasonable protection against harmful interference in a residential installation. This equipment generates uses and can radiate radio frequency energy and, if not installed and used in accordance with theinstructions, may cause harmful interference to radio communications. However, there is no guarantee that interference will not occur in a particular installation. If this equipment does cause harmful interference to radio or television reception, which can be determined by turning the equipment off and on, the user is encouraged to try to correct the interference by one or more of the following measures:

- -Reorient or relocate the receiving antenna.
- -Increase the separation between the equipment and receiver.
- -Connect the equipment into an outlet on a circuit different from that to which the receiver is connected.
- -Consult the dealer or an experienced radio/TV technician for help.

This equipment complies with FCC radiation exposure limits set forth for an uncontrolled environment. This equipment should be installed and operated with minimum distance 20cm between the radiator & your body.